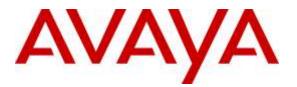

Avaya Solution & Interoperability Test Lab

# Application Notes for CT Suite Desktop POM Agent with Avaya Proactive Outreach Manager – Issue 1.0

### Abstract

These Application Notes describe the configuration steps required to integrate the CTIntegrations CT Suite Desktop POM agent with Avaya Proactive Outreach Manager. The CT Suite application is a CTI based contact center solution providing third party call control and multimedia channels.

Readers should pay attention to Section 2, in particular the scope of testing as outlined in Section 2.1 as well as any observations noted in Section 2.2, to ensure that their own use cases are adequately covered by this scope and results.

Information in these Application Notes has been obtained through DevConnect compliance testing and additional technical discussions. Testing was conducted via the DevConnect Program at the Avaya Solution and Interoperability Test Lab.

## 1. Introduction

These Application Notes describe the configuration steps required to integrate the CTIntegrations developed CT Suite Desktop POM agent with Avaya Proactive Outreach Manager. The CT Desktop agent uses the Agent Desktop APIs of Proactive Outreach Manager (POM) to integrate agent functionality and manage agents using an Agent Desktop. Agents log on to Avaya POM via the CT Desktop application using the POM Agent Plugin. All CT Suite user configurations including POM server configurations are stored in the CT Admin (Web based administration interface). CT Desktop with POM agent is a thick client application that is installed on a Windows based Agent Desktop.

During the compliance testing, Avaya POM was configured as CCElite to allow communications with Avaya Aura® Communication Manager and Avaya Aura® Application Enablement Service. Avaya POM was installed on Avaya Aura® Experience Portal. Call to and from Experience Portal were routed via a SIP trunk to Avaya Aura® Session Manager.

# 2. General Test Approach and Test Results

The feature tests were performed manually. General test approach was to ensure that the features provided by POM Agent Desktop API were implemented on CT Suite Desktop POM agent.

DevConnect Compliance Testing is conducted jointly by Avaya and DevConnect members. The jointly-defined test plan focuses on exercising APIs and/or standards-based interfaces pertinent to the interoperability of the tested products and their functionalities. DevConnect Compliance Testing is not intended to substitute full product performance or feature testing performed by DevConnect members, nor is it to be construed as an endorsement by Avaya of the suitability or completeness of a DevConnect member's solution.

### 2.1. Interoperability Compliance Testing

Interoperability compliance testing included feature and serviceability testing. The feature testing focused on the following functionality:

- Agent Login and Logout.
- Agent state: Ready, Not Ready and changing Aux Reason code.
- Nailing the agent and new call notifications.
- Updating contact details.
- Callbacks.
- Adding contacts to Do Not Call (DNC) lists.
- Call features such as: hold/unhold, Consult, Transfer and Conference.

The serviceability testing focused on verifying the ability of the CT Suite server and Avaya POM server to recover from adverse conditions, such as power failures and network disconnects.

### 2.2. Test Results

All test cases were executed and verified.

### 2.3. Support

For technical support on the CTIntegrations CT Desktop POM Agent, contact CTIntegrations via phone, email, or internet.

- **Phone:** +1 877 449 6775
- Email: <u>info@ctintegrations.com</u>
- Web: <u>http://www.ctintegrations.com</u>

# 3. Reference Configuration

**Figure 1** illustrates the configuration used for testing. In this configuration, Avaya Aura® Experience Portal interfaces with Avaya Aura<sup>®</sup> Session Manager via SIP. The CT Suite server hosted the CT Suite configurations for agents and servers. The CT Desktop was used as the POM agent desktop.

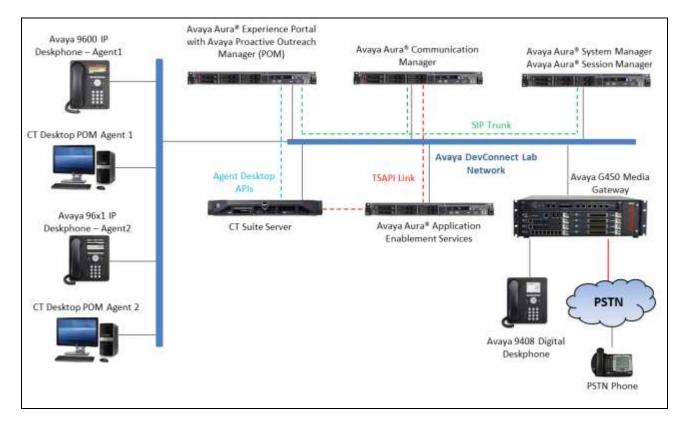

Figure 1: Configuration with Avaya Proactive Outreach Manager with CTIntegrations

### 3.1. Equipment and Software Validated

The following equipment and software were used for the sample configuration:

| Equipment                                                                         | Software                          |
|-----------------------------------------------------------------------------------|-----------------------------------|
| Avaya Aura® Experience Portal running on<br>Virtualized Environment               | 7.1.0                             |
| Avaya Proactive Outreach Manager                                                  | 3.0.3                             |
| Avaya Aura® Application Enablement<br>Services running on Virtualized Environment | 7.0.1.0.2.15                      |
| Avaya Aura® System Manager running on<br>Virtualized Environment                  | 7.0.1.0                           |
| Avaya Aura® Session Manager running on<br>Virtualized Environment                 | 7.0.1.0.701007                    |
| Avaya Aura® Communication Manager<br>running on Virtualized Environment           | R017x.00.0.441.0<br>7.0.1.0.0-FP1 |
| Avaya G450 Media Gateway                                                          | 37.19.0                           |
| Avaya 96x1 H323 IP Phone                                                          | 6.6229                            |
| Avaya 96x1 SIP IP Phone                                                           | 7.0.1                             |
| Avaya 9600 H323 IP Phone                                                          | 3.250A                            |
| CTIntegrations Suite server running on<br>Windows Server 2012 R2                  | 2.5                               |
| CTIntegrations Desktop Agent running on<br>Windows 7 SP1                          | 2.5.2.1600                        |

# 4. Configure Avaya Aura<sup>®</sup> Communication Manager

This section provides the procedures for configuring Communication Manager via the System Access Terminal (SAT).

#### 4.1. Administer Hunt Groups

This section provides the Hunt Group configuration for the call center agents. This hunt group will later be configured in Avaya POM.

Agents will log into Hunt Group 1 configured below. Provide a descriptive name and set the **Group Extension** field to a valid extension. Enable the **ACD**, **Queue**, and **Vector** options. This hunt group will be specified in the **Agent LoginIDs** configured in **Section 2.2**.

| add hunt-group 1         |           |      |       | Pac               | je | 1 | of | 4 |
|--------------------------|-----------|------|-------|-------------------|----|---|----|---|
|                          | F         | HUNT | GROUP |                   |    |   |    |   |
|                          |           |      |       |                   |    |   |    |   |
| Group Number:            | 1         |      |       | ACD?              | У  |   |    |   |
| Group Name:              | Skill-1   |      |       | Queue?            | У  |   |    |   |
| Group Extension:         | 3320      |      |       | Vector?           | У  |   |    |   |
| Group Type:              | ucd-mia   |      |       |                   |    |   |    |   |
| TN:                      | 1         |      |       |                   |    |   |    |   |
| COR:                     | 1         |      |       | MM Early Answer?  | n  |   |    |   |
| Security Code:           |           |      | Local | Agent Preference? | n  |   |    |   |
| ISDN/SIP Caller Display: |           |      |       |                   |    |   |    |   |
|                          |           |      |       |                   |    |   |    |   |
| Queue Limit:             | unlimited | d    |       |                   |    |   |    |   |
| Calls Warning Threshold: | Port      | ::   |       |                   |    |   |    |   |
| Time Warning Threshold:  | Port      | ::   |       |                   |    |   |    |   |

On Page 2 of the Hunt Group form, enable the **Skill** option.

```
add hunt-group 1 Page 2 of 4
HUNT GROUP
Skill? y Expected Call Handling Time (sec): 180
AAS? n
Measured: none
Supervisor Extension:
Controlling Adjunct: none
Multiple Call Handling: none
Timed ACW Interval (sec): After Xfer or Held Call Drops? n
```

Solution & Interoperability Test Lab Application Notes ©2016 Avaya Inc. All Rights Reserved.

#### 4.2. Administer Agent IDs

This section provides the Agent Login IDs for the agents.

Add an **Agent LoginID** for each agent in the call center as shown below. In this configuration, agent login IDs 1000, 1001, and 1002 were created for three agents.

```
add agent-loginID 1000
                                                            Page
                                                                   1 of
                                                                          2
                                AGENT LOGINID
               Login ID: 1000
                                                                AAS? n
                   Name: Agent 1000
                                                              AUDIX? n
                     TN: 1
                    COR: 1
          Coverage Path:
                                                      LWC Reception: spe
                                         LWC Log External Calls? n
          Security Code: 1234
          Attribute:
                                           AUDIX Name for Messaging:
                                       LoginID for ISDN/SIP Display? n
                                                           Password:
                                             Password (enter again):
                                                        Auto Answer: station
                                                  MIA Across Skills: system
AUX Agent Considered Idle (MIA)? system ACW Agent Considered Idle: system
                                          Aux Work Reason Code Type: system
                                            Logout Reason Code Type: system
                      Maximum time agent in ACW before logout (sec): system
                                           Forced Agent Logout Time:
                                                                      :
   WARNING: Agent must log in again before changes take effect
```

On Page 2 of the **Agent LoginID** form, set the skill number (**SN**) to hunt group 1, which is the hunt group (skill) that the agents will log into.

```
add agent-loginID 1000
                                                                           2
                                                                    2 of
                                                             Page
                                 AGENT LOGINID
      Direct Agent Skill:
                                                        Service Objective? n
Call Handling Preference: skill-level
                                                  Local Call Preference? n
    SN RL SL
                       SN RL SL
                   16:
 1: 1
         1
 2:
                    17:
 3:
                    18:
                    19:
 4:
 5:
                    20:
 6:
 7:
 8:
 9:
10:
11:
12:
13:
14:
15:
```

#### 4.3. Administer Stations

This section provides the extension that agents will log on.

Add a **station** for each extension in the call center as shown below. In this configuration, station 3301 and station 3402 were created.

```
add station 3301
                                                                 Page 1 of
                                                                                6
                                       STATION
                                        Lock Messages? n
Security Code: *
Coverage Path 1:
Coverage Path 2:
Hunt-to Station:
Extension: 3301
                                                                           BCC: 0
     Type: 9641
                                                                             TN: 1
     Port: S00011
                                                                            COR: 1
     Name: H323 3301
                                                                            COS: 1
                                                                          Tests? y
STATION OPTIONS
                                             Time of Day Lock Table:
              Loss Group: 19 Personalized Ringing Pattern: 1
                                                   Message Lamp Ext: 3301
       Speakerphone: 2-way
Display Language: english
                                               Mute Button Enabled? y
                                                     Button Modules: 1
 Survivable GK Node Name:
    Survivable COR: internal
                                                  Media Complex Ext:
   Survivable Trunk Dest? y
                                                        IP SoftPhone? y
                                                  IP Video Softphone? n
                               Short/Prefixed Registration Allowed: default
                                                 Customizable Labels? y
```

**Note**: Please note that the configuration of SIP trunk and routing between Communication Manager and Session Manager was preconfigured and is not shown in this document.

### 5. Configure Avaya Aura® Experience Portal and Proactive Outreach Manager

This section covers the administration of Experience Portal. Configuration for Avaya POM is also covered in the section as Avaya POM was corresident on Experience Portal

Experience Portal is configured via the Experience Portal Manager (EPM) web interface. To access the web interface, enter http://[IP-Address]/ as the URL in an internet browser, where IP-Address is the IP address of the EPM. Log in using the Administrator user role. The screen shown below is displayed.

**Note:** Some of the screens in this section are shown after the Experience Portal had been configured. Don't forget to save the screen parameters as you configure Avaya Aura® Experience Portal.

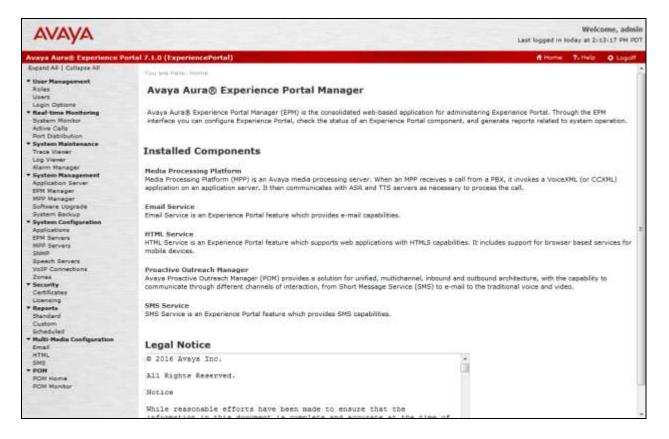

#### 5.1. Configure a SIP VoIP Connection

To configure a SIP connection, navigate to the **VoIP Connections** page and then click on the **SIP** tab (not shown) and select **Add**. On the **Change SIP Connection** page, configure as follows:

- Set Enable to Yes
- Set **Proxy Transport** to **TCP**
- For **Proxy Server**:
  - Type in the Session Manager SIP interface IP address in Address
  - Type in the Session Manager SIP Port in **Port**
- Type in Listener Port to 5060
- Type in **SIP Domain** to **bvwdev.com**, as configured in Session Manager.
- Type in a value for Maximum Simultaneous Calls, as needed.
- Select All Calls can be either inbound or outbound

| AVAYA                                                                                                    |                                                                                                    | Welcome, admin<br>Last logged in today at 2:13:17 PM PDT |
|----------------------------------------------------------------------------------------------------|----------------------------------------------------------------------------------------------------|----------------------------------------------------------|
| Avaya Aura® Experience Pe                                                                                                    | rtal 7.1.0 (ExperiencePortal)                                                                                                    | 👖 Home 📪 Help 😡 Logoff                                   |
| Expand All Collapse All Viser Management Roles Users Lagin Options Visal-time Honitoring System Mainter Active Cells Port Distribution System Maintenance Track Visese Log Viewe Aliern Menager System Manager MPP Manager MPP Manager Software Upgrade System Backup System Backup System Configuration | You are here: Hams > System Configuration > VolE Connections > Decipe SIP Connection         Change SIP Connection         Use this page to change the configuration of a SIP connection.         Name:       ASM70         Broble:          • Yes:         • No         Proxy Transport: TCP •         • Proxy Servers         • DNS SRV Domain <u>Address         Poort         Prov         Proxy Servers         S060         0         0         Remove         Address   </u> |                                                          |
| Applications<br>EIPH Servers<br>SIMUP<br>Servers<br>SimuP<br>Security<br>Contections<br>Zones<br>• Security<br>Cartificates<br>Licenting<br>• Reports<br>Standard<br>Custom<br>Scheduled<br>• Multi-Media Configuration<br>Email<br>HTML                                                                 | Listener Port: 5060<br>SIP Domain: brvadev.com<br>P-Asserted-Identity:<br>Maximum Redirection Attempts: 0<br>Consultative Transfer:  INVITE with REPLACES REFER<br>SIP Reject Response Code:  ASM (503) SE5 (400) Custom 503<br>SIP Timers<br>T1: 250 milliseconds<br>T2: 2000 milliseconds<br>B and F: 4000 milliseconds                                                                                                    |                                                          |
| SMS<br>* POM<br>POM Home<br>POM Monitor                                                                                                    | Call Capacity Maximum Simultaneous Calls: 50 All Calls can be ether inbound or outbound Configure number of inbound and outbound calls allowed Save Apply Cancel Help                                                                                                    |                                                          |

### 5.2. Verify Applications

Note that the applications needed for Avaya POM were configured during Avaya POM installation. To view the list of application, navigate to **System Configuration**  $\rightarrow$  **Applications**.

| AVAYA                                                                                        |          |                             |        |                  |                                                                |                    |                       | Last logged in                 |                          | icome, admin                              |
|----------------------------------------------------------------------------------------------|----------|-----------------------------|--------|------------------|----------------------------------------------------------------|--------------------|-----------------------|--------------------------------|--------------------------|-------------------------------------------|
| Avaya Aura® Experience Port                                                                  | al 7.1.0 | (ExperiencePortal)          |        |                  |                                                                |                    |                       | d Hom                          | e 7.Help                 | O Logoff                                  |
| Expand AB   Collapse All                                                                     | 100      | ne here: Home > Suttern Con | - atio | a > Austicature  |                                                                |                    |                       |                                |                          |                                           |
| User Management<br>Roles<br>Users<br>Login Options<br>Real-time Monitoring<br>System Monitor | Ap       | plications                  |        |                  | yed on the Experience Port                                     | al system.         |                       |                                |                          |                                           |
| Active Calls<br>Port Distribution                                                            |          |                             |        |                  |                                                                |                    |                       |                                |                          | Launch Ord                                |
| System Maintenance     Trace Viewer     Log Viewer     Alarm Manager                         |          | Name 🕯                      | Enable | Туре             | URI                                                            | Launch             | ASE                   | TIS                            | Requeste<br>StP<br>Calls | d Configurabl<br>Application<br>Variables |
| * System Management<br>Application Server                                                    | -10      | AvavaPONAgent               | Yes    | POM(Application  | http://10.33.1.23:7080<br>/AvayaPOMAgent/Start                 | Outbound           | No ASR                | No TTS                         | None                     | 1                                         |
| EPM Manager<br>NPP Manager<br>Software Upgrade<br>System Backup                              | Ш        | AvavaPOKAnnouncement        | Yes    | POM: Application | http://10.33.1.23:7080<br>/AvayaPONAnnouncement<br>/Start      | Outbound           | No ASR                | No TTS                         | None                     | 1                                         |
| <ul> <li>System Configuration<br/>Applications</li> </ul>                                    | 11       | AvavaPONEmail               | Yes    | Emai             | http://10.33.1.23:7080<br>/AvayaPOMEmail/Start                 | Inbound<br>Default | No ASR                | No TTS                         | None                     | 1                                         |
| EPM Servers<br>MPP Servers<br>ShMP                                                           | 121      | AxavaPOMNotifier            | Yes    | POM: Application | http://10.33.1.23:7080<br>/AvayaPOMNotifier/Start              | Outbound           | No ASR                | No TTS                         | None                     | 1                                         |
| Speech Servers<br>VoIP Connections<br>Zones                                                  | 10       | AvavaPONSMS                 | Yes    | SMS              | http://10.33.1.23:7080<br>/AvayaPOMSMS/Start                   | Inbound<br>Default | No ASR                | No TTS                         | Nane                     | 1                                         |
| Security     Certificates     Ucensing                                                       | D        | CallCentrel                 | Yes    | VoiceXML         | http://10.33.1.23:7080<br>/callcontrol/voiceXML<br>/start.voml | 4802               | English(USA)<br>en-US | English(USA)<br>en-US Tom<br>M |                          |                                           |
| Reports     Standard     Custom     Scheduled                                                | 10       | Naler                       | Yes    | POM:Nailer       | https://10.33.1.23:7443<br>/Nailer/ccxml/start.jsp             | Outbound           | English(USA)<br>en-US | English(USA)<br>en-US Tom<br>M |                          |                                           |
| <ul> <li>Hulti-Media Configuration<br/>Email<br/>HTML</li> </ul>                             | 10       | PomDriverApp                | Yes    | POH:Driver       | Https://10.33.1.23:7443<br>/PomDriverApp/ccxml<br>/start.jsp   | Outbound           | English(USA)<br>en-US | English(USA)<br>en-US Tom<br>M | None                     |                                           |
| SMS<br>POM<br>PCM Home<br>PCM Monitor                                                        | 13       | Test CCXML                  | Yes    | CCXML            | http://10.33.1.24<br>/mpp/misc/avptestapp<br>/root.coxml       | 4801               | English(USA)<br>en-US | English(USA)<br>en-US Tom<br>M |                          |                                           |
|                                                                                              | 12       | Test_VXNL                   | Yes    | VoiceXML         | http://10.33.1.24<br>/mpp/misc/avptestapp<br>/intro.vxml       | 4800               | English(USA)<br>en-US | English(USA)<br>en-US Tom      | None                     |                                           |

### 5.3. Configure Avaya POM

When Avaya POM is installed on Experience Portal, a sub menu is added to EPM. On the left pane, select **POM Home** under **POM.** All configurations for Avaya POM are performed from this page, **POM Home**.

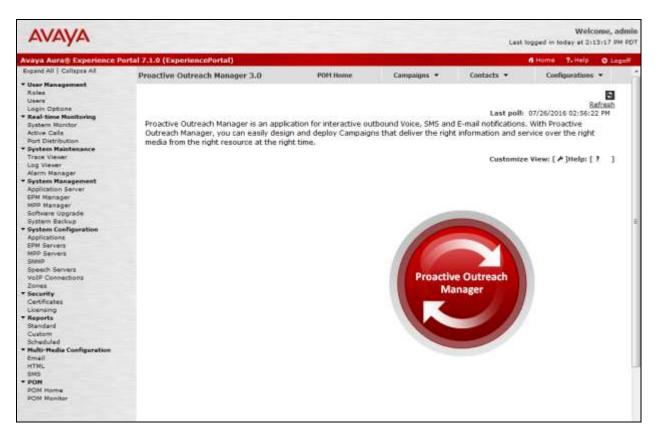

#### 5.4. Add POM Server

From **POM Home**, hover over **Configurations** and select **POM Servers**; click **Add** to add Avaya POM server. On **Add POM Server** page, type in a name in **POM Server Name** and type in Avaya POM IP Address in **POM Server IP Address** and Select **Continue**. Note that since Avaya POM was installed on the same server as Experience Portal, IP Address of Experience portal was used.

| AVAYA                                                                                                    |                                          |          | Last Is     | Welcome, admin<br>agged in today at 2:12:17 PM PDT |                          |
|----------------------------------------------------------------------------------------------------|------------------------------------------|----------|-------------|----------------------------------------------------|--------------------------|
| Aveya Aurail Experience                                                                                          | Portal 7.1.0 (ExperiencePortal)          |          |             |                                                    | fi Home 7. Help @ Logott |
| Expand AB   Collapse All                                                                                         | Proactive Outreach Manager 3.0           | POM Home | Campaigns • | Contects -                                         | Configurations •         |
| Roles<br>Users<br>Login Options<br>• Real-time Healtsming<br>System Monitor<br>Active Calls<br>Port Distribution | Add POM Server                           |          |             |                                                    |                          |
| System Maintenance<br>Trace Viewer<br>Log Viewer<br>Alarm Menager                                                | POM Server Name<br>POM Server IP Address |          |             |                                                    |                          |
| <ul> <li>System Management<br/>Application Server<br/>EDM Manager</li> </ul>                                     | Continue Cancel Help                     |          |             |                                                    |                          |

On the Edit POM Server page check box for Trust this certificate and select Save.

| Αναγα                                                                                                    |                                                                                                    |                                                          |             | Last       | Welcome, admin<br>ogged in today at 2:13:17 PM PDY |
|----------------------------------------------------------------------------------------------------|----------------------------------------------------------------------------------------------------|----------------------------------------------------------|-------------|------------|----------------------------------------------------|
| Avaya Aura® Experience P                                                                                                    | ortal 7.1.0 (ExperiencePortal)                                                                                                    |                                                          |             |            | A Home 7. Help O Logoff                            |
| Expand All   Collague All                                                                                                    | Proactive Outreach Manager 3.0                                                                                                    | POH Home                                                 | Campaigns * | Contacts * | Configurations •                                   |
| * User Hanagement<br>Roles<br>Users<br>Login Options                                                                                             | Edit POM Server                                                                                                    |                                                          |             |            |                                                    |
| <ul> <li>Real-time Hanitaring<br/>System Monitor<br/>Active Calls<br/>Port Distribution</li> </ul>                                               | Use this page to change the configuration of                                                                                                    | a PON Server.                                            |             |            |                                                    |
| System Maintenance     Trace Viewer     Log Viewer                                                                                               | POM Server Name pom                                                                                                    |                                                          |             |            |                                                    |
| Alarm Manager                                                                                                    | Host Address: 10.33.1.23                                                                                                    |                                                          |             |            |                                                    |
| System Management     Application Server                                                                                                    | POH Certificate                                                                                                    |                                                          |             |            |                                                    |
| EDM Manager<br>MPP Manager<br>Software Upgrade<br>Bystem Configuration<br>Applications<br>EDM Servers<br>MPD Servers<br>SHMP<br>Speech Servers   | Cumer: CHP-eps71. bruder.com, O-Araya, OT-<br>Issuar: CHP-eps71. bruder.com, O-Araya, OT-<br>Serial Number: 9622555badbOdTef<br>Valid from: 07/05/2016 05:11:12 PM unt<br>Certificate fingerprints<br>MD5: b1:00:37:47:f1:f1:f1:f2:f2:<br>SRA: 5f:s5:03:09:5e:5a:38:8d:c | ⊶PCM<br>:11: 07/03/202€ 05:11:<br>/2:59:bd:37:30:6€:76:7 | 72          |            |                                                    |
| VoIP Connections<br>Zones                                                                                                    | Categories and Trace Levels +                                                                                                    |                                                          |             |            |                                                    |
| * Security<br>Certificates                                                                                                    | WARNING: POH servers will need to be restarts                                                                                                    | ed for changes to take eff                               | and.        |            |                                                    |
| Ucanning<br>* Keports<br>Standard<br>Custom<br>Scheduled<br>* Multi-Madia Configuration<br>Erwai<br>HTML<br>SMS<br>* PDH<br>POM Nome<br>POM Nome | Save Apply Cancel Help                                                                                                    |                                                          |             |            |                                                    |

#### 5.5. Configure POM Server

Outbound settings will need to be configured for Avaya POM to place outbound calls. Navigate to **Configurations**  $\rightarrow$  **POM Servers**  $\rightarrow$  **Outbound Setting** (not shown). On the **Voice Server Page**, click on the name of Voice Server; EPM, in this case.

| AVAYA                                                                                                    |                                                                |                           |                          | Lest                   | Welcome, admin<br>ogged in today at 2:13:17 PM POT |
|----------------------------------------------------------------------------------------------------|----------------------------------------------------------------|---------------------------|--------------------------|------------------------|----------------------------------------------------|
| Avaya Aura® Experience                                                                                                    | Portal 7.1.0 (ExperiencePortal)                                |                           |                          |                        | n Home ?-Helo O Logoff                             |
| Repard All   Collapse All                                                                                                    | Proactive Outreach Manager 3.0                                 | POH Home                  | Campaigns •              | Contacts •             | Configurations •                                   |
| Clear Management<br>Roles<br>Upers<br>Lopin Options     Read-time Honitoring<br>Bystem Monitor<br>Active Calls<br>Port Distribution     System Haintenance<br>Trace Viewer | Voice Servers<br>This page displays the list of voice servers. | Depending on your user to | vie, you can add, modify | and delete voice serve | er for outcelling.                                 |
| Log Viewer<br>Alarm Manager<br>• System Management<br>Application Server<br>EPM Manager<br>MPD Manager                                                                     | Help                                                           |                           |                          |                        |                                                    |

On the Edit Voice Server page, type in the User Name then Password, as configured for Experience Portal. This username and password is obtained from the Outcall section of System Configuration  $\rightarrow$  EPM Server  $\rightarrow$  EPM Settings.

| AVAYA                                                                                                    |                                                                  |                                         |             | Last 1     | Welcome, admin<br>ogged in today at 2:13:17 PM PDT |
|----------------------------------------------------------------------------------------------------|------------------------------------------------------------------|-----------------------------------------|-------------|------------|----------------------------------------------------|
| Avaya Aura® Experience                                                                                                    | Portal 7.1.0 (ExperiencePortal)                                  |                                         |             |            | fittome ?. Helo @ Logotf                           |
| Expand All   Callapse All                                                                                                    | Proactive Outreach Manager 3.0                                   | POPT Home                               | Campaigns 🔻 | Contacts + | Configurations •                                   |
| User Hanagement<br>Roles<br>Users<br>Login Options<br>Real-time Monitoring<br>System Monitor<br>Active Calls<br>Port Distribution                                                                          | Edit Voice Server                                                | e Server for outbound calling.          | -1          |            |                                                    |
| System Maintenance     Trace Viewer     Airem Nanager     Application Server     EPM Manager     MOP Manager     System Manager     System Backup     System Configuration     Applications     EPM Server | Neme<br>IP Address<br>Liser Name<br>Password<br>Save Cancel Help | EPM<br>epm71.bvwdev.com<br>* admin<br>* |             |            |                                                    |

#### 5.6. Configure CTI

From **POM Home**, navigate to **Configurations**  $\rightarrow$  **CC Elite Configurations** and select **Add CTI Detail** under **CTI Configuration** (not shown). On the **Add CTI Detail** page, configure as follows:

- Type in a name in **CTI group name**.
- Type in Communication Manager IP Address in CM IP address.
- Type in username and password in CM Login and CM Password.
- Type in AES IP Address in AES IP address.
- From the **CTI group role** drop down menu, select **Active**.

| AVAYA                                                                                                    |                                                                   |                                          |          |             | Last is    | Welcome, admin<br>Last logged in today at 2:13:17 PW PDT |  |  |
|----------------------------------------------------------------------------------------------------|-------------------------------------------------------------------|------------------------------------------|----------|-------------|------------|----------------------------------------------------------|--|--|
| Avaya Aura® Experience                                                                                                    | Portal 7.1.0 (Experience)                                         | Portal)                                  |          |             |            | A Home 7-Help O Logoff                                   |  |  |
| Expand All   Collapse All                                                                                                    | Proactive Outreact                                                | Manager 3.0                              | POH Home | Campaigns • | Contacts + | Configurations •                                         |  |  |
| User Management<br>Roles<br>Users<br>Login Options<br>Real-fume Monitoring<br>System Honitor<br>Active Calls<br>Port Distribution<br>* System Naintenance<br>Trace Viewer | Edit CTI Det                                                      | <b>ail</b><br>ting of existing CTI detai | řs.      |             |            |                                                          |  |  |
| Log Viewer<br>Alarm Manager<br>System Management<br>Application Server<br>ESW Manager<br>MDP Manager                                                                      | * CTI group name<br>* CM IP address                               | 10.33.1.6                                |          |             |            |                                                          |  |  |
| Software Upgrade<br>System Backup<br>* System Coofiguration<br>Applications<br>EPM Servers<br>MPP Servers                                                                 | * CM login<br>* CM paseword<br>* AES IP address<br>CTI group role |                                          |          |             |            |                                                          |  |  |
| SNMP<br>Speech Servers<br>VoIP Connections<br>Zones<br>• Security                                                                                                    | Save Cance                                                        |                                          |          |             |            |                                                          |  |  |

On the **Configure CTI setup details, CMS setup details and POM Skills** page, select **Add Skill.** Type in the skill as configured in **Section 2.1** for **CCElite Skill Number**, type in a name in **POM Skill Name** and select **outbound** from the **Skill Type** drop down menu.

| Αναγα                                                                                                    |                              |                |                            |                               | Last lo                 | Welct<br>agged in today at 2:1 | me, admi<br>2:17 PM PD |
|----------------------------------------------------------------------------------------------------|------------------------------|----------------|----------------------------|-------------------------------|-------------------------|--------------------------------|------------------------|
| Avaya Aura@ Experience                                                                                                    | Portal 7.1.0 (ExperiencePort | al)            |                            |                               |                         | fillome 7, Help                | G Logoff               |
| Expand All   Callapse All                                                                                                    | Proactive Outreach Ma        | mager 3.0      | POH Bome                   | Campaighs +                   | Contacts •              | Configurations                 |                        |
| Roles<br>Users<br>Login Options<br>Maal-Linne Monitoring<br>System Monitor<br>Active Calls<br>Port Distribution<br>Port Distribution | Create POM Sk                | 0.000000334940 | abase and associating it v | with CC Elite skill, For skil | li type "Outbound", "Co | C Elte Skill Number",          | "POM Ski               |
| Trace Viewer                                                                                                    | CC Elite Skill Number        |                | OH Skill Name              | Skill Type                    | Parameter to Moni       | tor for Blending /             | gent Acq               |
| Log Viewer<br>Alarm Manager                                                                                                    | 1                            | Skill 1        |                            | Outbound +                    | Select only for Inbo    | - bnuc                         | 0                      |
| System Hanagement                                                                                                    |                              |                |                            |                               |                         |                                |                        |

#### 5.7. Configure Contacts

From **POM Home**, navigate to **Contacts**  $\rightarrow$  **Contact Lists** and select **Add**. Type in a name in **Name** and brief **Description** and select **Save**.

| Add New Contact List        |                   |  |  |  |  |  |  |
|-----------------------------|-------------------|--|--|--|--|--|--|
| This page allows you to add | new Contact List. |  |  |  |  |  |  |
|                             |                   |  |  |  |  |  |  |
| Name                        | SampleContact     |  |  |  |  |  |  |
|                             | Contacts          |  |  |  |  |  |  |
| Description                 |                   |  |  |  |  |  |  |
|                             |                   |  |  |  |  |  |  |
|                             |                   |  |  |  |  |  |  |
| Save Cancel H               | lelp              |  |  |  |  |  |  |

On the next page, select **Upload Contacts now** (not shown). Click on **Browse** to browse to the location of .csv for the contacts and select **Upload**.

| Upload Contacts                                  |                   | ×     |
|--------------------------------------------------|-------------------|-------|
| File to upload: Browse_ No file selected.        |                   | <br>^ |
| Empty Contact List before import                 |                   |       |
| Automatically update time zone for phone numbers |                   |       |
| Check phone numbers for reject patterns          |                   |       |
| Check phone numbers for phone formats rule       |                   |       |
| Check phone numbers/E-Mails for DNC              |                   |       |
| On duplicate record found                        | Update existing v |       |
|                                                  |                   |       |
| Upload Cancel Help                               |                   |       |
| <                                                |                   | >     |

KP; Reviewed: SPOC 9/12/2016 Solution & Interoperability Test Lab Application Notes ©2016 Avaya Inc. All Rights Reserved. 17 of 33 CTDesktopPOM

#### 5.8. Configure Campaign

#### 5.8.1. Configure Campaign Strategy

From **POM Home**, navigate to **Campaigns**  $\rightarrow$  **Campaign Strategy** and select **Add** (not shown). Type in a name as shown below and select **Continue**.

| Name         | Progessive |
|--------------|------------|
| Use template |            |
| Template     | Select 👻   |
| Continue     | Cancel     |

The **Campaign Strategy Editor** page will pop up**.** Configure a **Campain Strategy** as needed. Below is an example of the strategy configured during compliance testing.

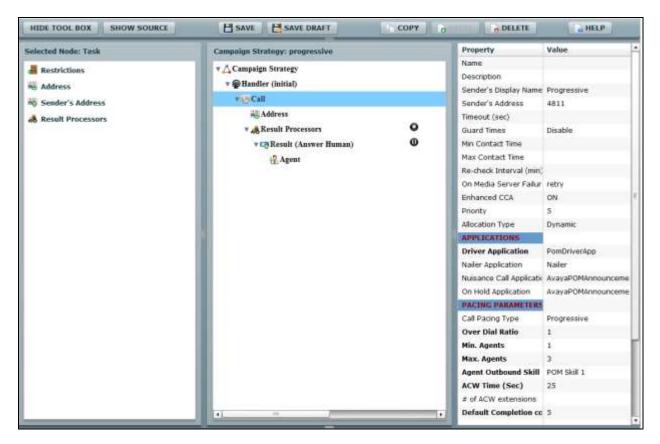

#### 5.8.2. Configure Campaign Manager

From **POM Home**, navigate to **Campaigns**  $\rightarrow$  **Campaign Manager** and select **Add** (not shown). Type in a name in **Name** field and select **Continue**.

| Add a Campaign |                                                                                            | × |
|----------------|--------------------------------------------------------------------------------------------|---|
|                | Create Campaign                                                                            |   |
|                | creating a Campaign either by using already<br>paign as template or create new altogether. |   |
| Name           |                                                                                            |   |
|                | New Campaign                                                                               |   |
|                | O Copy existing Campaign                                                                   |   |
| C              | ontinue Cancel Help                                                                        |   |

On the **Define Campaign** page, select the strategy added in previous section for **Campaign Strategy**. Select the contact list from **Section 3.7** and select **Finish**.

|                                        | ortal 7.1.0 (ExperiencePortal)            |                             |                           |                    |
|----------------------------------------|-------------------------------------------|-----------------------------|---------------------------|--------------------|
| Expand All   Collapse All              | Proactive Outreach Manager 3.0            | POM Home                    | Campaigns 🔻               | Contacts -         |
| User Management<br>Roles<br>Users      |                                           |                             |                           |                    |
| Login Options                          | Define Campaign                           |                             |                           |                    |
| Real-time Monitoring<br>System Monitor | Give a name to Campaign, define its type  | e select the Campaion St    | ratery and one or more    | Contact List to be |
| Active Calls                           | used with the Campaign. Click on the "Fi  |                             |                           |                    |
| Port Distribution                      | optional parameters, click the "Next" but |                             | ne campaign creation p    | rocess, ro enange  |
| System Maintenance                     | optional parameters, ener the Next Bat    | com.                        |                           |                    |
| Trace Viewer                           | Name and Description                      |                             |                           |                    |
| Log Viewer                             | Name and Description                      |                             |                           |                    |
| Alarm Manager                          |                                           |                             |                           |                    |
| System Management                      | Progressive                               |                             |                           |                    |
| Application Server                     |                                           |                             |                           |                    |
| EPM Manager                            |                                           |                             |                           |                    |
| MPP Manager                            |                                           |                             |                           |                    |
| Software Upgrade                       |                                           |                             |                           |                    |
| System Backup                          |                                           |                             |                           |                    |
| System Configuration                   |                                           |                             |                           |                    |
| Applications<br>EPM Servers            |                                           |                             |                           |                    |
| MPP Servers                            |                                           |                             |                           |                    |
| SNMP                                   |                                           |                             |                           |                    |
| Speech Servers                         |                                           |                             |                           |                    |
| VoIP Connections                       | Campaign Strategy                         |                             |                           |                    |
| Zones                                  | comparish offarcy)                        |                             |                           |                    |
| Security                               |                                           |                             |                           |                    |
| Certificates                           | Select a Campaign Strategy from the fol   |                             |                           | he icons to create |
| Licensing                              | a new Campaign Strategy, view details of  | of a selected Strategy or   | refresh the current list. |                    |
| Reports                                | progressive 👻 🛃 🚮                         |                             |                           |                    |
| Standard                               |                                           |                             |                           |                    |
| Custom                                 |                                           |                             |                           |                    |
| Scheduled                              | Composing type                            |                             |                           |                    |
| Multi-Media Configuration<br>Email     | Campaign type                             |                             |                           |                    |
| HTML                                   | Finite                                    |                             |                           |                    |
| SMS                                    | Infinite Infinite                         |                             |                           |                    |
| POM                                    |                                           |                             |                           |                    |
| POM Home                               | Do not associate any Co                   | ntact List at start         |                           |                    |
| POM Monitor                            |                                           |                             |                           |                    |
|                                        | Contact List                              |                             |                           |                    |
|                                        |                                           |                             |                           |                    |
|                                        | From the following list select one or mor | en Contact Liste to be use  | d with this Compairs. C   | liel: en the isons |
|                                        | next to the list to create a new Contact  |                             |                           | lick on the icons  |
|                                        |                                           | Liac or refresh the current | , nat,                    |                    |
|                                        | 1(Default)                                |                             |                           |                    |
|                                        | Contact_2(Default)                        |                             |                           |                    |
|                                        |                                           |                             |                           |                    |
|                                        |                                           |                             |                           |                    |
|                                        |                                           |                             |                           |                    |
|                                        |                                           |                             |                           |                    |
|                                        |                                           |                             |                           |                    |

#### 5.9. Start POM Server

Once POM Server is completely created, start it by navigating to **Configurations**  $\rightarrow$  **POM Servers**  $\rightarrow$  **POM Manager** (not shown). On the **POM Manager** page, select the check box of Avaya POM server and click **Start**. Note that in the picture below POM server was already started, if it is stopped the Start button is available to start POM server.

| AVAYA                                                                                                |                          |                               |                           |                   |               | Last logged       | Welcome<br>in today at 2:13:1 |  |  |  |
|----------------------------------------------------------------------------------------------------|--------------------------|-------------------------------|---------------------------|-------------------|---------------|-------------------|-------------------------------|--|--|--|
| Avaya Aura® Experience                                                                               | Portal 7.1.0 (Experience | Portal)                       |                           |                   |               | ff Hon            | ne ?, Help O                  |  |  |  |
| Expand All   Collapse All                                                                            | Proactive Outread        | h Manager 3                   | .0 POM                    | Home Campa        | ligns • Conta | icts •            | Configurations •              |  |  |  |
| User Management     Roles     Users     Login Options                                                | POM Manager              |                               |                           |                   |               |                   |                               |  |  |  |
| Real-time Monitoring<br>System Monitor<br>Active Cells<br>Port Distribution                          | Use this page to m       | anage the POI                 | M servers connected to th | is EPM.           | Lad           | t poll: 07/26/201 | 02+14-20 DM                   |  |  |  |
| * System Maintenance<br>Trace Viewer                                                                 | POH Server               | Host                          | Campaign Manager          | Campaign Director |               |                   | Ports In                      |  |  |  |
| Log Viewer<br>Alarm Manager<br>System Management<br>Application Server<br>EPM Manager<br>MPP Manager | Dom Storp                | Address<br>10.33.1.23<br>Help | Status<br>RUNNING         | Status<br>MASTER  | Status        | Status<br>MASTER  | Use:<br>0                     |  |  |  |

### 6. Configure Session Manager

Configuration for Session manager is performed via System Manager. From a web browser, type in "<u>https://[IP-Address]/SMGR</u>", where IP-Address is the IP Address of System Manager. Log in using appropriate credentials.

Please note that configuration of each item is not shown in detail. In the following sections, screen captures of the configured items during compliance testing are shown. For details steps on configuration of each item, refer to Document [3].

| " System Manager 7.0                                                                                                    |                                                                                            |
|----------------------------------------------------------------------------------------------------|--------------------------------------------------------------------------------------------|
| Recommended access to System Manager is via<br>PQDN.<br>So to central login for Single Sign-On<br>If IP address access is your only option, then note<br>hat authentication will fail in the following cases: | User ID: admin<br>Password:                                                                |
| <ul> <li>First time login with "admin" account</li> <li>Expired/Reset passwords</li> <li>Use the "Change Password" hyperlink on this page to change the password manually, and then login.</li> </ul>         | Log On Cancel                                                                              |
| Also note that single sign-on between servers in the<br>same security domain is not supported when<br>accessing via IP address.                                                                               | Supported Browsers: Internet Explorer 9.x, 10.x or 11.x or Firefox 36.0,<br>37.0 and 38.0. |

#### 6.1. Configure Domain

Once logged in, select **Routing** (not shown). On the left pane select **Domains**. Click **New** to add a new domain. For compliance testing, domain of **bvwdev.com** was added.

| ura <sup>®</sup> System Manager 7.0 |                                            |              | Lest Logoet on a<br>Go | t July 27, 2016 3:35<br>Log off<br>admin |
|-------------------------------------|--------------------------------------------|--------------|------------------------|------------------------------------------|
| Home Routing ×                      |                                            |              |                        |                                          |
| Routing                             | Home / Elements / Routing / Domains        |              |                        |                                          |
| Domains                             |                                            |              |                        | Help ?                                   |
| Locations                           | Domain Management                          |              |                        |                                          |
| Adaptations                         | New all Edit all Defense and Durnicates Mo | re Actions • |                        |                                          |
| SIP Entities                        |                                            |              |                        |                                          |
| Entity Links                        | 2 Items 🥭                                  |              |                        | Filter: Enable                           |
| Time Ranges                         | E Name                                     | Туре         | Notes                  |                                          |
| <b>Routing Policies</b>             | E bywdev.com                               | sip          | SIP Domain             |                                          |
| Dial Patterns                       | presence.bvwdev.com                        | sip          | presence domain        |                                          |
| Regular Expressions                 | Select : All, None                         |              |                        |                                          |
| Defaults                            |                                            |              |                        |                                          |

### 6.2. Configure Locations

From the left pane, select **Location**. To add a new location, select **New**. For compliance testing, location of **CM\_LOC** and **VoicePortal\_LOC** were added.

| ura <sup>®</sup> System Manager 7.0 |                                       |             | Last Logged on at July 27, 2016 3:35 A<br>GO |
|-------------------------------------|---------------------------------------|-------------|----------------------------------------------|
| Home Routing *                      |                                       |             |                                              |
| * Routing                           | Home / Elements / Routing / Locations |             |                                              |
| Domains                             |                                       |             | Help ?                                       |
| Locations                           | Location                              |             |                                              |
| Adaptations                         | New edit Daties Duplicate More A      | actions •   |                                              |
| 5TP Entities                        | Minister Constant Street and Minister |             |                                              |
| Entity Links                        | S Items 🧔                             |             | Filter: Enable                               |
| Time Ranges                         | 1 Name                                | Correlation | Notes                                        |
| Routing Policies                    | AT&T-Location                         | E           |                                              |
| Diel Patterns                       | BvwDevSIL                             | п           |                                              |
| Regular Expressions                 | D CM LOC                              | E           |                                              |
|                                     | I IPO LOC                             | F6          |                                              |
|                                     | in the second second second           | E           |                                              |
| Defaults                            | VoicePortal LOC                       | 10.         |                                              |

#### 6.3. Configure SIP Entities

From the left pane, select **SIP Entities**. To add a new SIP Entity, select **New**. For compliance testing, three SIP Entities were added as shown below.

- AEP71: Experience Portal SIP Entity
- ASM70A: Session Manager SIP Entity
- ACM-Trunk1-Private: Communication Manager SIP Entity

| AVAVA<br>Iura <sup>®</sup> System Manager 7.0 |         |                                |                       |                 | ast Lagged on at July 27, 2015 3:35 A<br>Gti |
|-----------------------------------------------|---------|--------------------------------|-----------------------|-----------------|----------------------------------------------|
| Home Routing *                                |         |                                |                       |                 |                                              |
| * Roating                                     | . Home  | / Elements / Routing / SIP Ent | lities                |                 | c                                            |
| Domains                                       |         |                                |                       |                 | Help ?                                       |
| Locations                                     | SIP     | P Entities                     |                       |                 |                                              |
| Adaptations                                   | Nev     | V Fele Sullers Duples          | More Actions -        |                 |                                              |
| SIP Entities                                  | lerent. |                                |                       |                 |                                              |
| Entity Links                                  | 17.1    | tems 🤰                         |                       |                 | Filter: Enable                               |
| Time Ranges                                   | 四       | Name                           | FQON or IP Address    | Туре            | Notes                                        |
| <b>Routing Policies</b>                       | 12      | ACM-Trunk1-Private             | 10.33.1.6             | CM              |                                              |
| Dial Patterns                                 | 10      | ACM-Trunk3-Public              | 10.33.1.6             | CM              | Trunk to CM for public                       |
| Regular Expressions                           | 10      | AEP71                          | 10.33.1.24            | Voice Portal    | Experience Portal 7.1                        |
|                                               | 一包      | ASMZ9A                         | 10.33-1.12            | Session Manage  | r                                            |
| Defaults                                      | 10      | Presence70                     | presence70.bvwdev.com | Presence Servic | 7.76.5                                       |
|                                               | Sele    | ct : All, None                 |                       |                 | H 4 Page 1 of 2 > H                          |

### 6.4. Configure Entity Links

For each SIP Entity, with the exception of Session Manager, an entity link needs to be added. On the left pane, select **Entity Links**. To add a new entity link, select **New**. For compliance testing two entity links, one for Communication Manager and another for Experience Portal, were added.

| ra <sup>®</sup> System Manager 7.0 |         |                                   |          |          |      |              |          | Go   | Logged on at | e Los       |        |
|------------------------------------|---------|-----------------------------------|----------|----------|------|--------------|----------|------|--------------|-------------|--------|
| tome Routing N                     |         |                                   |          |          |      |              |          |      |              |             |        |
| Routing                            | + Home  | / Elements / Routing / Entity Lin | nks      |          |      |              |          |      |              |             |        |
| Domains                            |         |                                   |          |          |      |              |          |      |              |             | Help 7 |
| Locations                          | Ent     | ity Links                         |          |          |      |              |          |      |              |             |        |
| Adaptations                        | New     | Edt. Dahim Doplest                | More A   | ctions • |      |              |          |      |              |             |        |
| 51P Entities                       |         |                                   |          |          |      |              |          |      |              |             |        |
| Entity Links                       | 19.lt   | oma 🧟                             |          |          |      |              |          |      |              | Filtor: E   | nable  |
| Time Ronges                        | 121     | Name                              | SIP      | Protocol | Bost | SIP Entity 2 | DNS      | Port | Connection   | Deny<br>New | Notes  |
| Roating Policies                   | 344.0   | Hame                              | Entity 1 | Protocos | eun  | on mud r     | Override | curi | Policy       | Service     |        |
| Dial Patterns                      | 四       | ASM70A AEP71 5060 TCP             | ASM70A   | TCP      | 5060 | AEP71        |          | 5060 | trusted      |             |        |
| Regular Expressions                | E       | ASM70A ACM-Trunk1-                | ASM708   | TLS      | 5061 | ACM-Trunk1-  |          | 5061 | trusted      |             |        |
| Defaults                           | N.B.CO. | Private 5061 TLS<br>t: All, None  |          |          |      | Private      |          |      | H & Page     | 1 laf       | 2 2 14 |

#### 6.5. Configure Time Ranges

On the left pane, select **Time Ranges**. To add a new time range, select **New.** For compliance testing, time range of **24/7** was added.

| ura <sup>®</sup> System Manager 7.0 |        |             |           |          |         |     |            |    |    |            | Go.      | Logged on at July 27, 2016 3:36<br>Log off<br>admin |
|-------------------------------------|--------|-------------|-----------|----------|---------|-----|------------|----|----|------------|----------|-----------------------------------------------------|
| Home Routing *                      |        |             |           |          |         |     |            |    |    |            |          |                                                     |
| * Routing                           | + Hame | : / Bener   | its / Hou | ting / T | ime Ran | ges |            |    |    |            |          |                                                     |
| Domains                             |        |             |           |          |         |     |            |    |    |            |          | Help 7                                              |
| Locations                           | Tin    | ne Rar      | iges      |          |         |     |            |    |    |            |          |                                                     |
| Adaptations                         | Ne     | w 1 1 Edit  |           | ei III.  |         | Mo  | re Action  |    |    |            |          |                                                     |
| SIP Entities                        |        |             |           |          |         |     | Settempres |    |    |            |          |                                                     |
| Entity Links                        | 1 R    | em 😂        |           |          |         |     |            |    |    |            |          | Filter: Enable                                      |
| Time Ranges                         | 10     | Name        | Mo        | TH       | We      | Th  | Fr         | Sa | Su | Start Time | End Time | Notes                                               |
| <b>Routing Policies</b>             | 10     | 24/7        | 2         | Ø        | Ø       | Ø   |            | 2  | Z  | 00:00      | 23:59    | Time Range 24/7                                     |
| Dial Patterns                       | Seld   | ct : AR, No | oe .      |          |         |     |            |    |    |            |          |                                                     |
| Regular Expression                  |        |             |           |          |         |     |            |    |    |            |          |                                                     |
| Defaults                            |        |             |           |          |         |     |            |    |    |            |          |                                                     |

### 6.6. Configure Routing Policies

On the left pane, select **Routing Policies**. To add a new routing policy, select **New**. For compliance testing, two routing policies were added, one for Communication Manager and another for Experience Portal.

| ura <sup>®</sup> System Manager 7.0 |                                |                |           |                    | Last Logged on at July 27, 2016 3136<br>Go., Flog off<br>admin |
|-------------------------------------|--------------------------------|----------------|-----------|--------------------|----------------------------------------------------------------|
| Home Routing *                      |                                |                |           |                    |                                                                |
| * Routing                           | Home / Elements / Routing / Ro | uting Policies |           |                    |                                                                |
| Domains                             |                                |                |           |                    | Help ?                                                         |
| Locations                           | <b>Routing Policies</b>        |                |           |                    |                                                                |
| Adaptations                         | New Edit Didete                | More           | Actions • |                    |                                                                |
| SIP Entities                        | and a second second second     |                |           |                    |                                                                |
| Entity Links                        | 10 ltems 🤓                     |                |           |                    | Filter: Enable                                                 |
| Time Ranges                         | 10 Name                        | Disabled       | Retries   | Destination        | Notes                                                          |
| Routing Policies                    | To-EPVMZ1                      |                | 0         | AEP71              | Route to Experience Portal 7.1                                 |
| Dial Patterns                       | To-CM-Trunk1                   |                | 0         | ACM-Trunk1-Private |                                                                |
| Regular Expressions                 | Select : All, None             |                |           |                    |                                                                |
| Defaults                            |                                |                |           |                    |                                                                |

### 6.7. Configure Dial Patterns

On the left pane, select **Dial Patterns**. To add a new dial pattern, select **New.** For compliance testing four dial patterns were added:

- **33** and **34**: All calls starting with pattern 33 and 34 with 4 digits were routed to communication manager. For compliance test, Experience Portal routed calls to extensions 3301, 3302 and 3401 which were routed to Communication Manager
- 48: All calls starting with pattern 48 and 4 digits long were routed to Experience Portal
- 9: All calls starting with 9 and 11 digits long were routed to Communication Manager. This was used for routing calls out to PSTN via PRI trunk configured in Communication Manager.

| WAYA<br>uta <sup>®</sup> System Manager 7.0 |       |              |         |          |                   |                        |                    | 10         | ast Logged on<br>GO | at July 27, 2016 3<br>Log off<br>admin |     |
|---------------------------------------------|-------|--------------|---------|----------|-------------------|------------------------|--------------------|------------|---------------------|----------------------------------------|-----|
| Home Routing *                              |       |              |         |          |                   |                        |                    |            |                     |                                        |     |
| * Routing                                   | + Hom | ne / Eleme   | nts / I | Routin   | g / Dial Patterns |                        |                    |            |                     |                                        |     |
| Domains                                     | ·     | _            |         |          |                   |                        |                    |            |                     | Help 1                                 | 1 1 |
| Locations                                   | DI    | al Patt      | tern    | s        |                   |                        |                    |            |                     |                                        | . 1 |
| Adaptations                                 | N     | ew) Ed       | e lille | hilidede | Duplicate III     | More Actions *         |                    |            |                     |                                        | 21  |
| SIP Entities                                |       | anali ser    |         |          |                   | La construction of the |                    |            |                     |                                        | 41  |
| Entity Links                                | 21    | Items 🤤      | 1       |          |                   |                        |                    |            |                     | Filter: Enable                         | 41  |
| Time Ronges                                 | 12    | Pattern      | Min     | Мак      |                   | Emergency Type         | Emergency Priority | SIP Domain | Notes               |                                        |     |
| <b>Routing Policies</b>                     | 1     | 33           | 4       | 4        | 0                 |                        |                    | bvwdev.com |                     |                                        |     |
| Dial Patterns                               | 1     | 34           | 4       | 4        |                   |                        |                    | bywdev.com |                     |                                        |     |
| Regular Expressions                         |       | 48           | 4       | 4        |                   |                        |                    | bywdev.com |                     |                                        |     |
| Defaults                                    |       | 9 9          | 11      | 11       |                   |                        |                    | bywdev.com |                     |                                        |     |
|                                             | Sel   | lect : AlL N | one     |          |                   |                        |                    |            | 14 4 Page           | 1 0(2 ) 1                              | 1   |

# 7. Configure CTIntegrations CT Suite

To configure Avaya POM server in CT Suite do the following:

- 1. Open your browser and navigate to: <u>http://[CTADMIN\_SERVER]</u>
- 2. Login with Administrator credentials
- 3. Navigate to: Site/Servers/[server group]/POM. To view/edit settings, select a POM server group on the screen or click 'Add POM Server Group' to add a new group.

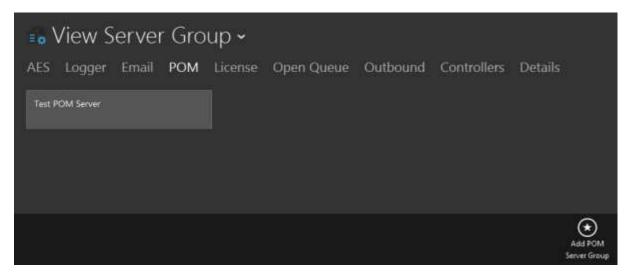

To view/edit settings, select a POM server on the list screen, or click 'Add POM Server' to add a new server.

| POM Serv     | w POMS<br>vers Details |            | Group ~    |      |            |              |             |                 |
|--------------|------------------------|------------|------------|------|------------|--------------|-------------|-----------------|
| Name         | Description            | ls Primary | Server IP  | Port | Created By | Created      | Modified By | Modified        |
| POM Test Ser | ř.,                    | true       | 10.33.1.23 | 9970 | adimin     | 6/24/2016 1: | admin       | 6/24/2016 1:    |
|              |                        |            |            |      |            |              |             | Add PC<br>Serve |

| Add Edit POMServers<br>Is Primary<br>Yes<br>Name<br>POM Test Server<br>Description | () () () () () () () () () () () () () ( | Add Edit POMServers screen<br>Is Primary: Set as primary<br>Name: Name of server<br>Description: Description (friendly)<br>name<br>Server IP: Enter IP address of<br>POM server<br>Port: Enter the default port 9970 |
|------------------------------------------------------------------------------------|------------------------------------------|----------------------------------------------------------------------------------------------------|
| Server IP Port<br>10.33.1.23 9970                                                  |                                          |                                                                                                    |
|                                                                                    | <b>★</b><br>Delete                       |                                                                                                    |

To view/edit settings, select a POM server group on the list screen, or click 'Edit POM Server Group' to edit settings.

| 🔓 View POMServer Gro       | oup ~                            |
|----------------------------|----------------------------------|
| POM Servers Details        |                                  |
| Name<br>Test POM Server    | Created By<br>admin              |
| Description                | Created<br>6/24/2016 1:51:00 PM  |
| Server Group<br>Cedar Park | Modified By<br>admin             |
|                            | Modified<br>6/24/2016 1:51:00 PM |
|                            |                                  |
|                            |                                  |
|                            |                                  |
|                            | Server Group                     |

Solution & Interoperability Test Lab Application Notes ©2016 Avaya Inc. All Rights Reserved. 27 of 33 CTDesktopPOM

#### 4. CT Suite Agent Configuration

Note that further details available in CT Suite Administration Guide for agent and server configurations can be found in **Section 10**.

 From CT Admin navigate to the CT Suite Agent: Site →POM Agent Template. The list of agent is displayed, if more agents need to be added, click on Add Agent button.

| Name           CTI         Admin         administrator         3302         1001         admin         6/24/2016 1:         admin         6/28/20           POM         Tester1         POMTester1         3301         1000         admin         6/23/2016 6:         admin         6/28/20           POM         Tester2         POMTester2         3302         1001         admin         6/23/2016 6:         admin         6/28/20 | Agents     | Computers | Screenpop     | Custom    | Presence | Details    |               |             |              |
|----------------------------------------------------------------------------------------------------|------------|-----------|---------------|-----------|----------|------------|---------------|-------------|--------------|
| POM Tester1 POMTester1 3301 1000 admin 6/23/2016 6c. admin 6/28/20<br>POM Tester2 POMTester2 3302 1001 admin 6/23/2016 6c., admin 6/28/20                                                                                                    | First Name | Last Name |               | Extension | Agent ID | Created By | Created       | Modified By | Modified     |
| POM Tester2 POMTester2 3302 1001 admin 6/23/2016 6 admin 6/28/20                                                                                                    | сп         | Admin     | administrator | 3302      | 1001     | admin      | 6/24/2016 1:  | admin       | 6/28/2016 10 |
|                                                                                                    | POM        | Tester1   | FOMTester1    | 3301      | 1000     | admin      | 6/23/2016 6   | admin       | 6/28/2016 6  |
| POM TesterSIP POMTesterSIP 3402 1002 admin 6/23/2016.6., admin 6/28/20                                                                                                    | POM        | Tester2   | POMTester2    | 3302      | 1001     | admin      | 6/23/2016 6   | admin       | 6/28/2016 10 |
|                                                                                                    | POM        | TesterSIP | POMTesterSIP  | 3402      | 1002     | admin      | 6/23/2016 6cm | admin       | 6/28/2016 10 |

• Click on the agent and navigate to the 'Agent' tab and ensure 'POM Agent' is set to 'Yes'.

| Add Edit   | Agents | e                           | ) 🛞 |
|------------|--------|-----------------------------|-----|
| GENERAL    | AGENT  | PRESENCE C                  |     |
| Agent      |        | Agent ID                    |     |
| Yes        |        | 1000                        |     |
| Auto In    |        | Agent Password              |     |
| Yes        |        | ••••                        |     |
| POM Agent  |        | Email                       |     |
| Yes        |        | No                          |     |
| SalesForce |        | Maximum Email Display Items |     |
|            |        |                             |     |
| Call List  |        |                             |     |
|            |        |                             |     |
|            |        |                             |     |
|            |        |                             |     |
|            |        |                             |     |

# 8. Verification Steps

This section provides the verification steps that may be performed to verify that the CT Desktop agent to work with Avaya POM.

1. From an Agent Desktop, launch the CT Desktop application via Start → CTIntegrations → CTSuite → CT Desktop. The Screen below shows the CT Desktop application is launched and log in as POM agent.

| 🛃 CT Desktop                                                                                                    |                                                                                                    | × |
|----------------------------------------------------------------------------------------------------|----------------------------------------------------------------------------------------------------|---|
| Enter number                                                                                                    | Call         Hold         00:00         No Location           Call         Hold         00:00         No UUI           Call         Hold         00:00         No UUI | ک |
| 1 POM Server notified of Ready State                                                                                                    |                                                                                                    |   |
| $\odot$                                                                                                    |                                                                                                    |   |
| 👔 Info 📲 Agent <mark>📑 POM</mark> 🐻 Cont                                                                                                    | racts 😰 My History 💿 Personalization 💿 About                                                                                                    |   |
| Phone: Custo<br>Logout UnReady Up<br>Call Cancel<br>Hold Conf Hangup<br>DNC DialPad<br>Agent State: Ready<br>Nailup State:<br>Campaign:<br>Call State: | aner Wrapup                                                                                                    |   |
| Extension: 🔚 3301 Agent: POM Tester1                                                                                                    | . (1000) Status: 🕐 AVL - AI (00:23)                                                                                                    |   |

2. Start a Preview call campaign, Avaya POM server places outbound call to the CT Desktop agent. As soon as the CT Desktop answers the call from POM, the Nailup state should be in Nailedup, the campaign name is displayed in the Campaign field and the customer information is pull out from the contact list that is assigned to the campaign. The CT Desktop now is ready to call out to the customer.

|                       | esktop                    |                    |          |           |               | _        |                                                |          |    |   |
|-----------------------|---------------------------|--------------------|----------|-----------|---------------|----------|------------------------------------------------|----------|----|---|
| P (i)                 | 9876                      |                    | End      | Hold      | 00:24         |          | Agent 1000                                     |          |    |   |
|                       | Ente                      |                    | Call     | Hold      | 00:00         |          | ĩį ¥2 <mark>0</mark> ' ◀ ĩį ¥2Wiį ¥2iį ¥2iį ¥2 |          |    |   |
| ≈ =                   | Ente                      |                    | Call     | Hold      | 00:00         | 1        |                                                |          |    |   |
|                       |                           |                    |          |           |               | _        |                                                |          |    |   |
| )                     |                           |                    |          |           |               |          |                                                |          |    |   |
| 9                     |                           |                    |          |           |               |          |                                                |          |    |   |
| i) Info 🚦             | 🖹 Agent 🧧                 | ром 🛛              | Contacts | 🔮 My H    | istory        | 💽 Pers   | onalization 💿 About                            |          |    | • |
|                       | Phone:961                 | 49674300           | Customer | Callback  | : Wra         | pup      |                                                |          |    | • |
| Logout UnReady        |                           |                    | Update   |           |               |          |                                                |          |    |   |
| Preview               | Call                      | Cancel             | oputte   |           |               |          |                                                | Match ca |    |   |
| Hold                  | Cont                      | Hangup             |          |           |               |          |                                                |          |    |   |
| TIOIG                 | COIN                      | First Name         |          |           | John<br>Smith |          |                                                |          |    |   |
|                       | DNC DialPad               |                    |          | Last Name |               |          |                                                |          |    |   |
| DNC                   |                           | Agent State: Ready |          |           |               | 9614967  | 4300                                           | 1        | 18 |   |
| DNC<br>Agent Sta      | ate: Ready                |                    |          | Email     |               |          |                                                |          |    |   |
| Nailup St             | ate: Nailed               |                    | Email    |           |               | john.smi | th@bvwdev.com                                  |          |    |   |
| Nailup St<br>Campaigi | ate: Nailed<br>n: Previev | vCall              | Email    |           |               | john.smi | th@bvwdev.com                                  |          |    |   |
| Nailup St             | ate: Nailed<br>n: Previev | vCall              | Email    |           |               | john.smi | th@bvwdev.com                                  |          |    |   |

3. Check POM Monitor, it should show the same status as displayed in the CT Desktop agent.

| 1.0 (Experi     | encePortal)                        |            |        |             |             |               |        | fi Home       | ?. Help | O Log |
|-----------------|------------------------------------|------------|--------|-------------|-------------|---------------|--------|---------------|---------|-------|
|                 | reach Manager 3.0                  |            | POM    | Home        | Campaigns • | Contacts -    |        | ligurations 🝷 |         |       |
|                 |                                    |            |        |             |             |               |        |               |         | 關     |
| Active Agents   |                                    |            |        |             |             |               |        |               |         | 13 5  |
| Agent     Agent | Filter Total: 1<br>Agent Extension | Agent Name | Skills | Agent State | Call State  | Campaign Name | Job ki | Task          | Zone N  | lame  |
| 1000            |                                    | Agent 1000 | 2.1    | BUSY        | Preview     | PreviewCall   | 48     | Preview Call  | Default | t     |
|                 |                                    |            |        |             |             |               |        |               |         |       |

# 9. Conclusion

These Application Notes describe the configuration steps required to integrate the CTIntegrations CT Suite and CT Desktop with Avaya Proactive Outreach Manager. All feature and serviceability test cases were completed successfully.

## 10. Additional References

This section references the product documentation that is relevant to these Application Notes. Documentation for Avaya products may be obtained via <u>http://support.avaya.com</u>

- [1] Implementing Proactive Outreach Manager, Release 3.0.3, May 2016
- [2] Administering Avaya Aura® Communication Manager, Release 7.0.3, Document 03-300509, Issue 10, June 2016
- [3] Administering Avaya Aura® Session Manager, Release 7.0, Issue 7, Jan 2016
- [4] Administering Avaya Aura® Experience Portal, Release 7.0.1, April 2015
- [5] Avaya Aura® Application Enablement Services Administration and Maintenance Guide, Release 7.0, Document 02-300357, Jan 2016

Documentation related to CT Desktop may directly be obtained from CTIntegrations. [6] CTIntegrations CT Admin

#### ©2016 Avaya Inc. All Rights Reserved.

Avaya and the Avaya Logo are trademarks of Avaya Inc. All trademarks identified by  $\mathbb{R}$  and <sup>TM</sup> are registered trademarks or trademarks, respectively, of Avaya Inc. All other trademarks are the property of their respective owners. The information provided in these Application Notes is subject to change without notice. The configurations, technical data, and recommendations provided in these Application Notes are believed to be accurate and dependable, but are presented without express or implied warranty. Users are responsible for their application of any products specified in these Application Notes.

Please e-mail any questions or comments pertaining to these Application Notes along with the full title name and filename, located in the lower right corner, directly to the Avaya Dev*Connect* Program at <u>devconnect@avaya.com</u>.